# **聖ヨゼフ学園小学校 WEB出願マニュアル**

# **△ ▼ △ ▼ ■ ■ ▼ ページ(P) ▼ セ-フティ(S) ▼ ツ-ル(O) ▼ ② ▼ 駒 鴎** 19聖ヨゼフ学園小学校

 $Mypage \wedge$ 

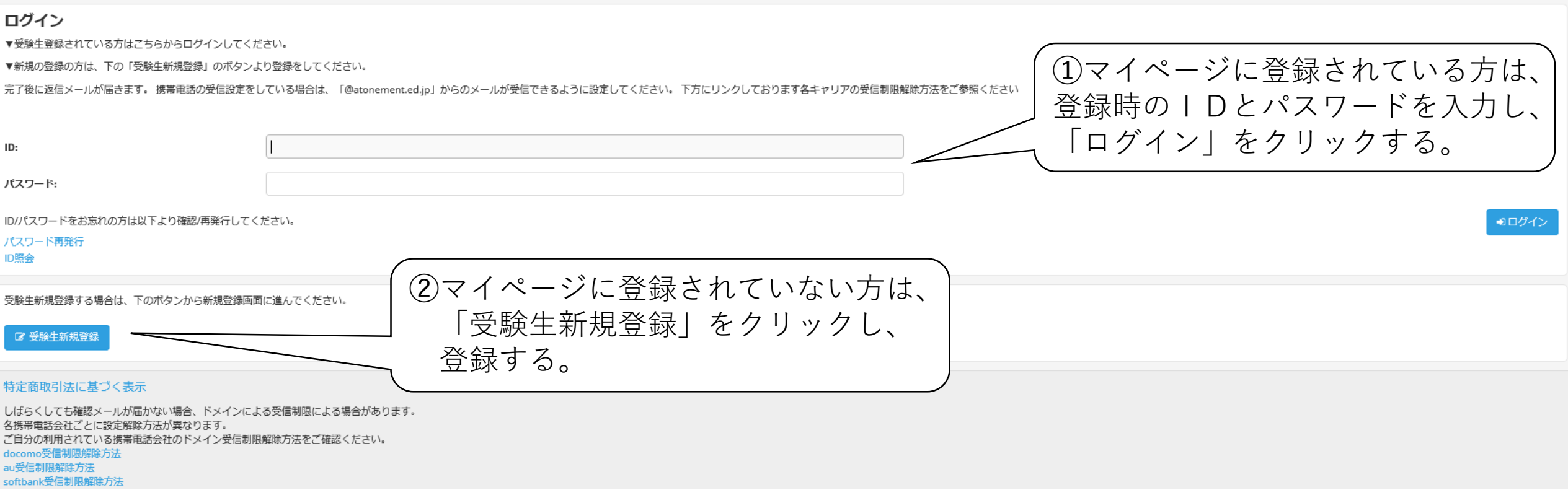

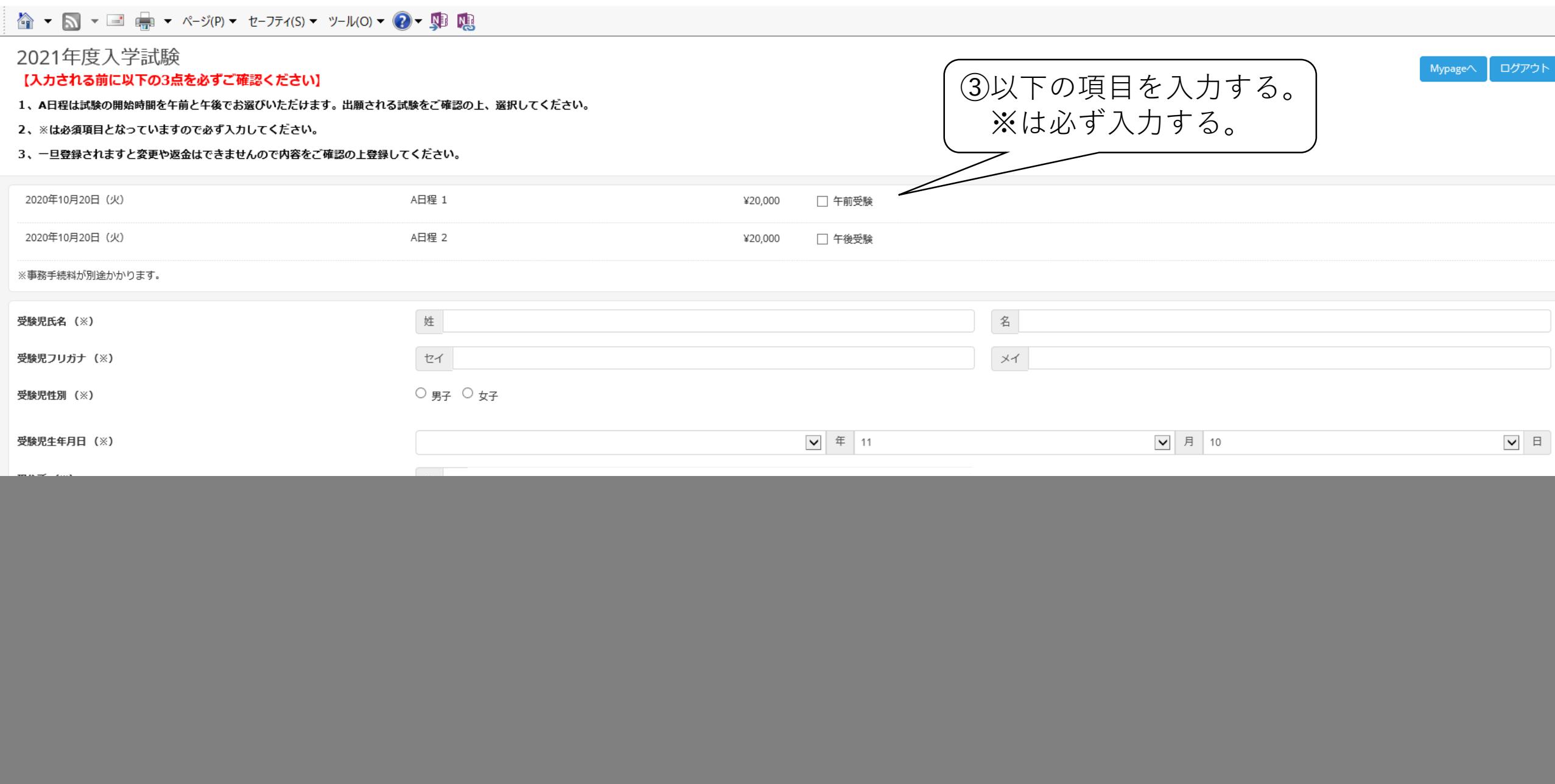

![](_page_3_Picture_6.jpeg)

\*生年月日はすべて半角で西暦で下記の入力例のとおりに入力してください。 入力例) 2016/04/02

![](_page_4_Picture_3.jpeg)

![](_page_5_Picture_9.jpeg)

# **△ ▼ △ ▼ ■ ■ ▼ ページ(P) ▼ セ-フティ(S) ▼ ツ-ル(O) ▼ ② ▼ 卿 聰**

#### \*その他、特筆すべきことがありましたらご記入ください。

![](_page_6_Picture_15.jpeg)

![](_page_7_Picture_18.jpeg)

しばらくしても確認メールが届かない場合、ドメインによる受信制限による場合があります。 各携帯電話会社ごとに設定解除方法が異なります。 docomo受信制限解除方法 au受信制限解除方法 softbank受信制限解除方法

![](_page_8_Picture_22.jpeg)

特定商取引法に基づく表示

しばらくしても確認メールが届かない場合、ドメインによる受信制限による場合があります。 各携帯電話会社ごとに設定解除方法が異なります。 ご自分の利用されている携帯電話会社のドメイン受信制限解除方法をご確認ください。 docomo受信制限解除方法 au受信制限解除方法 softbank受信制限解除方法

![](_page_9_Figure_0.jpeg)

![](_page_10_Picture_5.jpeg)

### 

![](_page_11_Picture_1.jpeg)

ログアウト

Mypage

## 2021年度入学試験

【入力される前に以下の3点を必ずご確認ください】

- 1、A日程は試験の開始時間を午前と午後でお選びいただけます。出願される試験をご確認の上、選択してください。
- 2、※は必須項目となっていますので必ず入力してください。
- 3、一旦登録されますと変更や返金はできませんので内容をご確認の上登録してください。

![](_page_11_Picture_46.jpeg)

![](_page_11_Picture_8.jpeg)

#### 特定商取引法に基づく表示

しばらくしても確認メールが届かない場合、ドメインによる受信制限による場合があります。 各携帯電話会社ごとに設定解除方法が異なります。 ご自分の利用されている携帯電話会社のドメイン受信制限解除方法をご確認ください。 docomo受信制限解除方法 au受信制限解除方法 softbank受信制限解除方法

# 

2020年10月 日()

事務手続料

ご請求金額

受験児氏名 受験児フリガナ 受験児性別 受験児生年月日

現住所

在園地

保護者氏名 保護者フリガナ

メールアドレス 幼稚園・保育園など

![](_page_12_Picture_62.jpeg)

¥600

![](_page_13_Picture_0.jpeg)

2021年度入学試験

⑮登録してあるアドレスに、メールが届いているか確認する。

#### 出願登録が完了しました。

- \* 「【聖ヨゼフ学園小学校】インターネット出願登録完了メール」と「【聖ヨゼフ学園小学校】OO決済ご利用ありがとうございます」のメールが届きます。必ず内容をご確認ください。
- \*コンビニ・ペイジー決済を選択された方は速やかにお支払いをお済ませください。

\*決済が完了しましたら、メールの「受験票のダウンロードはこちら」のURLをクリックし内容をご確認の上、受験票をプリントアウトしてください。

#### 特定商取引法に基づく表示

しばらくしても確認メールが届かない場合、ドメインによる受信制限による場合があります。 各携帯電話会社ごとに設定解除方法が異なります。 ご自分の利用されている携帯電話会社のドメイン受信制限解除方法をご確認ください。 docomo受信制限解除方法 au受信制限解除方法 softbank受信制限解除方法

(6)決済完了後に、先程届いたメールから「受験票」を 必ずダウンロードする。

![](_page_13_Picture_10.jpeg)

ログアウト

Mypage $\wedge$